## **MAKE A LOAN PAYMENT IN ONLINE BANKING**

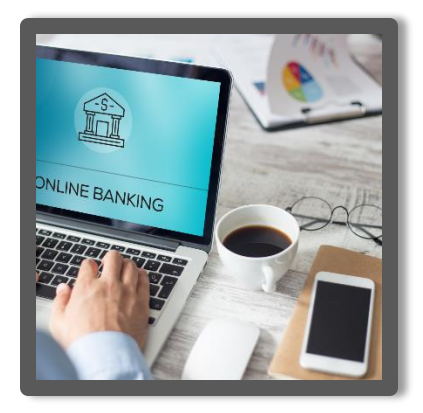

**Did you know you can log into your online banking and make your loan payment using a debit card or your account at another institution?**

- **Debit Cards: \$4.95 Fee**
- **Account: Free**

## **HOW DO I BEGIN?**

- 1. Log in to your It'sMyCU online banking at [www.itsmycreditunion.org](http://www.itsmycreditunion.org/) or through the It'sMyCU Mobile Banking App.
- 2. Click on the "Transfer" tab.
- 3. From: Select "Payment Outside Credit Union."
- 4. To: Select the loan you would like to pay.
- 5. The amount will autofill to the monthly payment amount. You can edit the amount.
	- a. Mortgage payments must be the full monthly payment amount.
- 6. Select Continue
- 7. Select "Add a Payment Method."
- 8. Click the dropdown menu for "Select Payment Method Type."
	- a. You will select Debit Card or Bank Account for where you want the loan payment to come from.
- 9. If you select debit card:
	- a. You will enter the cardholder's name, card number, expiration date, and the zip code associated with the card
	- b. Select Continue
	- c. Enter the CVV
	- d. Next Review Payment
	- e. Confirm
- 10. If you select Bank Account:
	- a. You will enter the account holder's name, routing number, account number, and select checking or savings
	- b. Next Review Payment
	- c. Confirm

## **RESOURCES**

- Call/Text Member Services: (309) 451-8400
- Email Member Services: Memberservices@itsmycu.org

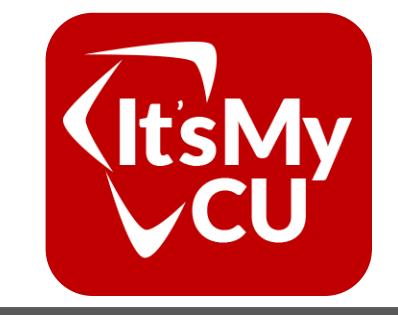